# **Troubleshooting Run and Submit Laptop Diagnostics**

Last Modified on 2022-01-11

*Appliesto: Premium Members*

*Child's devices: Windows or Mac computers*

## **Connect for Laptops Diagnostics**

Our Family Zone Support team may ask youto run theConnect for Laptops diagnostics.We only needcomputer diagnostics in a few situations. Here are the steps.

### **Run and Submit the Diagnostics**

On your Child's computer:

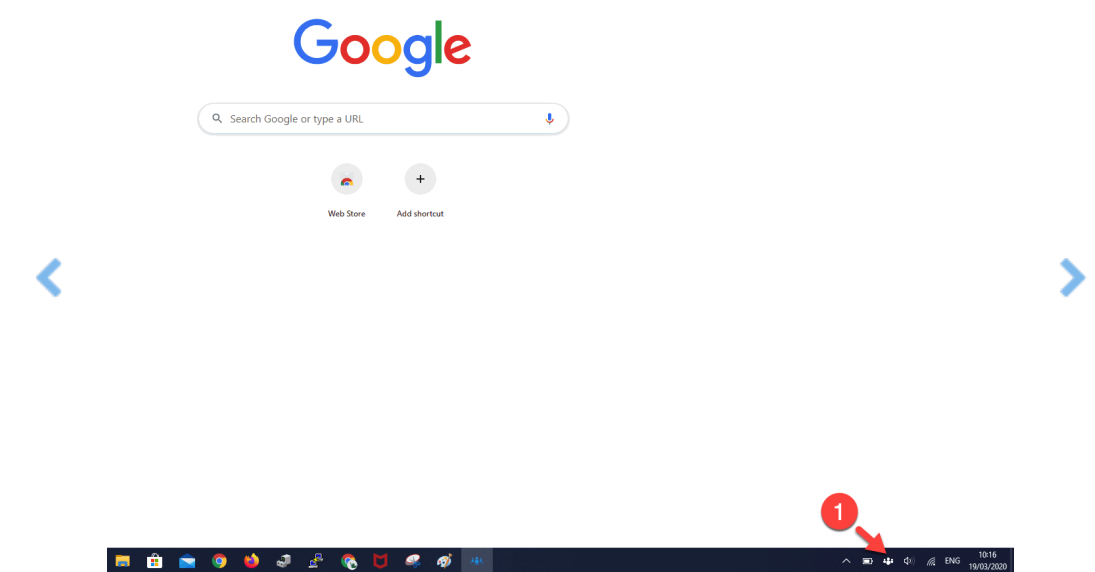

- 1. Click on the **Connect**icon next to the clock Windows - usually at the bottom-right of the screen Mac-at the top-right of the screen
- 2. Click the **gear icon**
- 3. Click **Show diagnostics**
- 4. Go to the bottom of the page
- 5. In **AGENT**,tap **SUBMIT DIAGNOSTICS TO FAMILY ZONE**

## **Frequently Asked Questions**

#### **What does the diagnostics page show?**

The diagnostics page shows details of:

- The Device Owner
- The Device Name
- The Network name
- Filtering status and filtering components
- Details about this version of Connect
- School details if this computer is linked to a School Community

#### **I get "Error sending Diagnostics. Please contact Family Zone Support" when submitting the diagnostics**

Our support team will give youdetails on how to submit the diagnostics. You'll findthem in the following locations:

- **MAC:** Applications > FamilyZone > MobileZoneAgent > support.bundle
- **Windows:** C:\Program Files (x86)\FamilyZone\MobileZoneAgent > support.bundle

### **Can you run the diagnostics remotely?**

No. The diagnostics page is designed to check the status of the machine and see if you have a good network connection. We are unable to remotely connect to your computer.

### **Connect is asking me to log in, why?**

This means that the device you are on isn't registered and Family Zone is not currently applying any filtering.

- Install on a Child's Windows Laptop
- $\bullet$  Install on a Child's Mac

### **Can I run this on a Chromebook, iOS or Android device?**

No, the diagnostics are only for Windows and Mac computers.

#### **What is next?**

After yousendthe diagnostics, we use the information to troubleshoot your issue.We will sendyouan emaiil or call youwith the steps to resolve the problem.

## **My issue still isn't resolved, what do I do next?**

We are here to help. Sign in to your**Connect App** as a Parent. Go to **Settings > Support center**

If youdon't have the **Connect App**

- Get into a live chat from our website www.familyzone.com
- Request a call back or send us a message

From Australia and New Zealand From the United States

Have details available to help us troubleshoot your problem:

- Account email
- Child's name
- Devices impacted
- $\bullet$  Time of the issue
- Description of the issue